# Imaginate User Guide

CREATING ACTIVITIES

MEDIA PLAYER

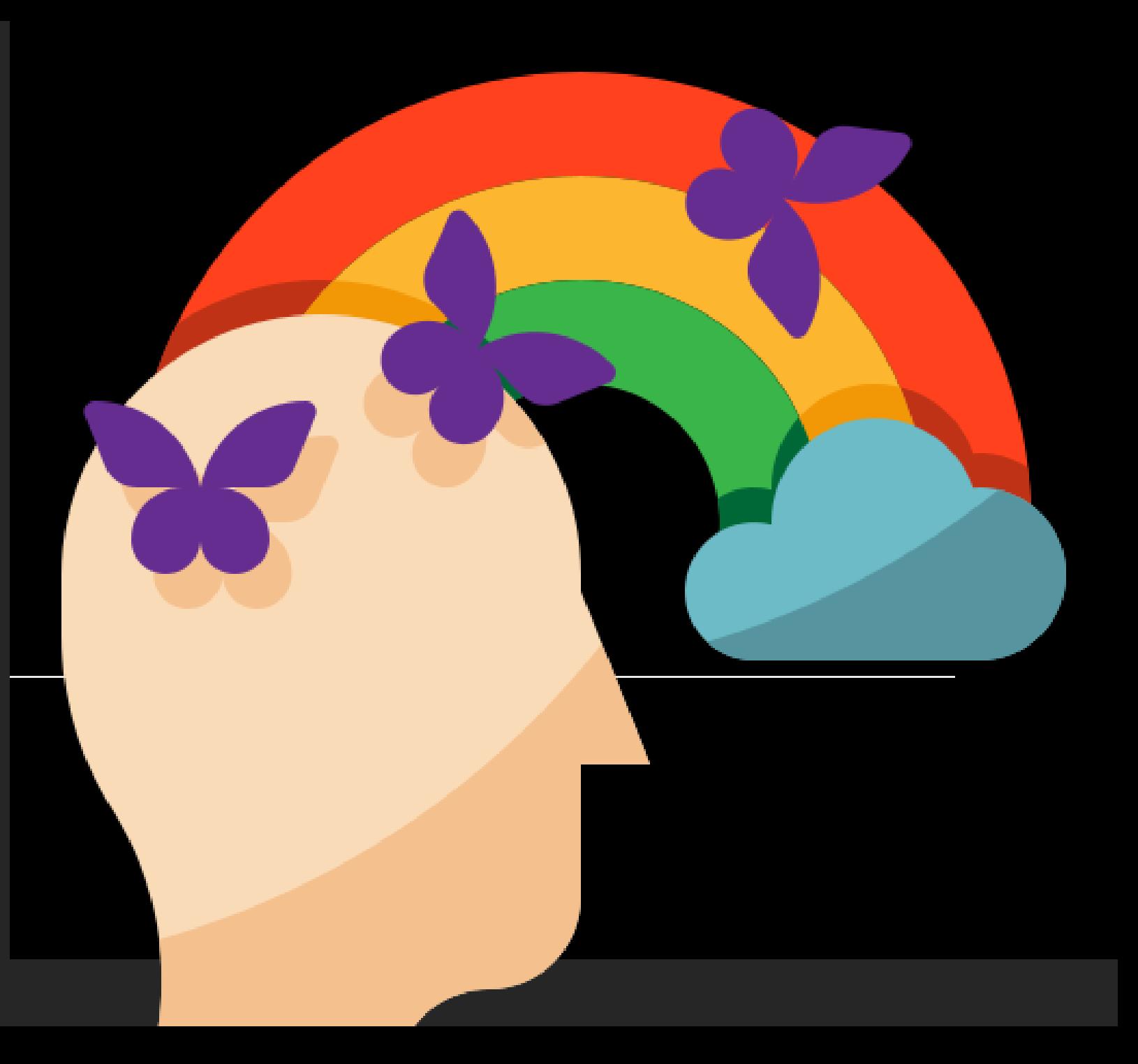

Choose Activity Editor from the main menu

Choose create new activity from the main menu

Choose the Media Player Activity

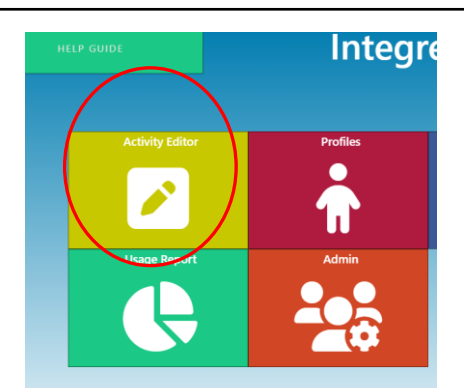

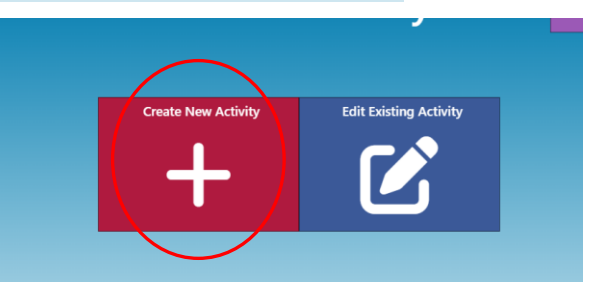

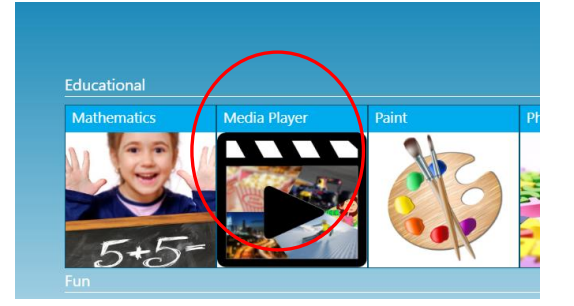

Non interactive image or video

Select the background image or video you want to use

Select a sound effect or piece of music and press next at the bottom right hand corner, if you do not want sound then just press next at the bottom

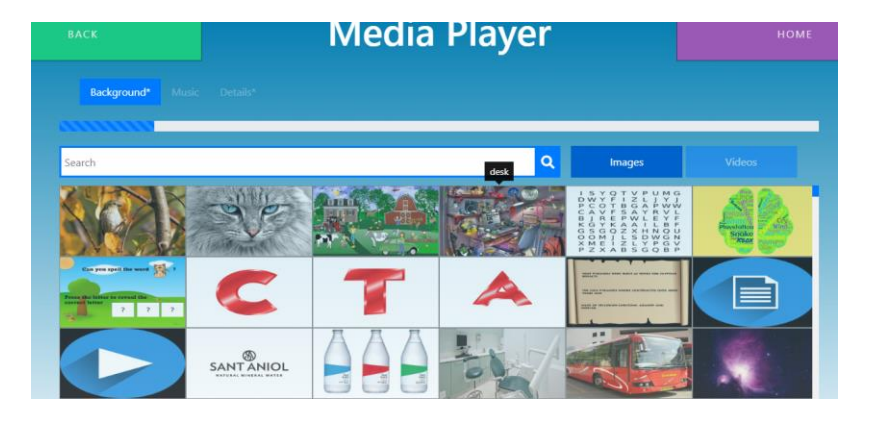

With your mouse wiggle over the Active preview to see how the activity will react, if your happy left click the Active preview which will update the thumbnail on the right hand side.

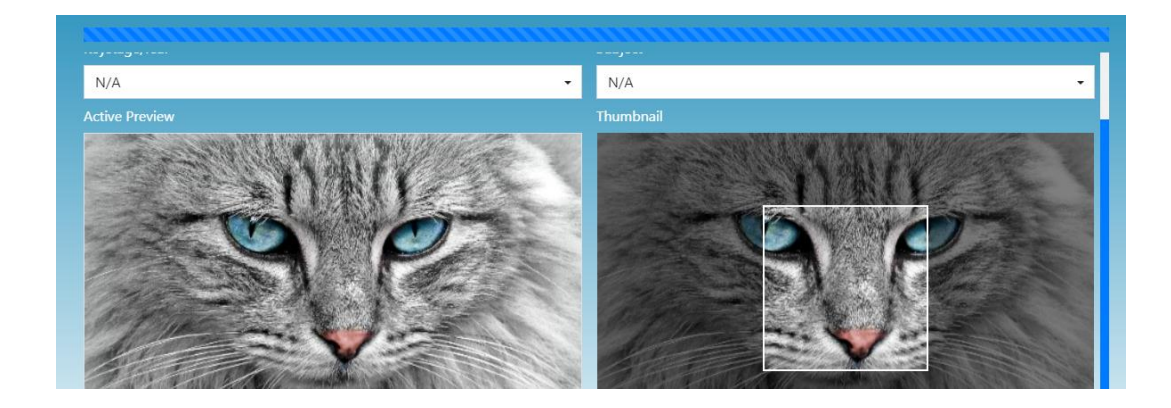

Give the activity a title and description, if the activity is educational you can select a key stage year and subject. Press SAVE at the bottom right hand corner

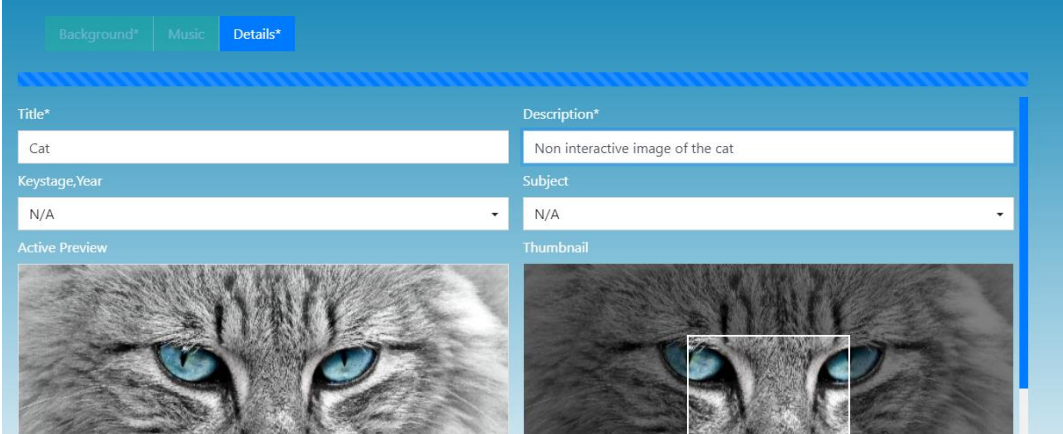

Play the video to watch how to create a Media Player Activity

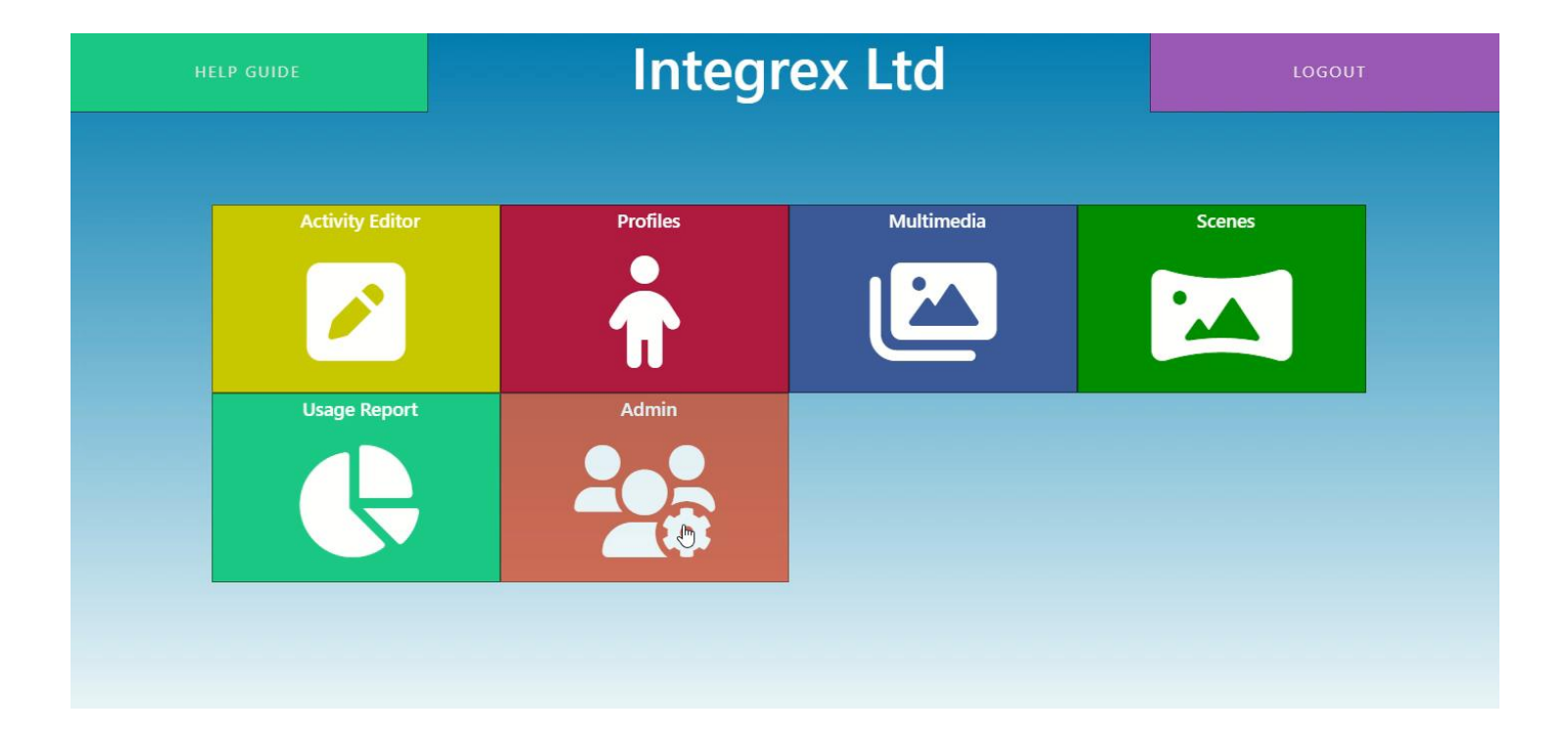